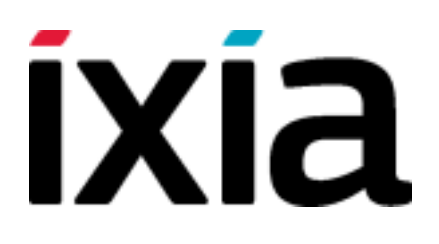

# BreakingPoint Firmware Release Notes

Monthly Release 8.0.4, Apr. 2016

Release Notes Version 2.0

#### Copyright © 2016 Ixia. All rights reserved.

This publication may not be copied, in whole or in part, without Ixia's consent. RESTRICTED RIGHTS LEGEND: Use, duplication, or disclosure by the U.S. Government is subject to the restrictions set forth in subparagraph (c)(1)(ii) of the Rights in Technical Data and Computer Software clause at DFARS 252.227-7013 and FAR 52.227-19.

Ixia, the Ixia logo, and all Ixia brand names and product names in this document are either trademarks or registered trademarks of Ixia in the United States and/or other countries. All other trademarks belong to their respective owners.

The information herein is furnished for informational use only, is subject to change by Ixia without notice, and should not be construed as a commitment by Ixia. Ixia assumes no responsibility or liability for any errors or inaccuracies contained in this publication.

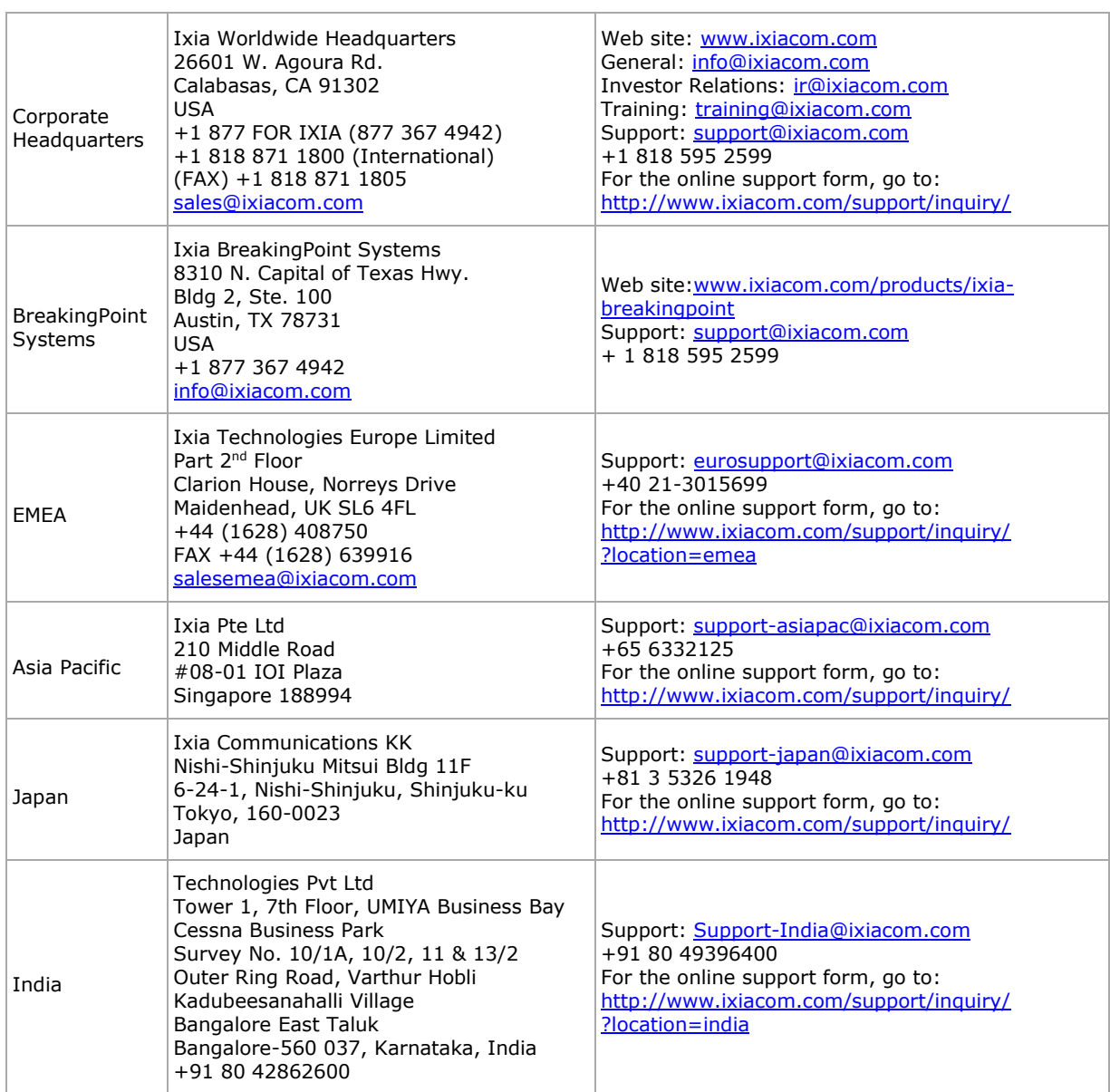

# **Table of Contents**

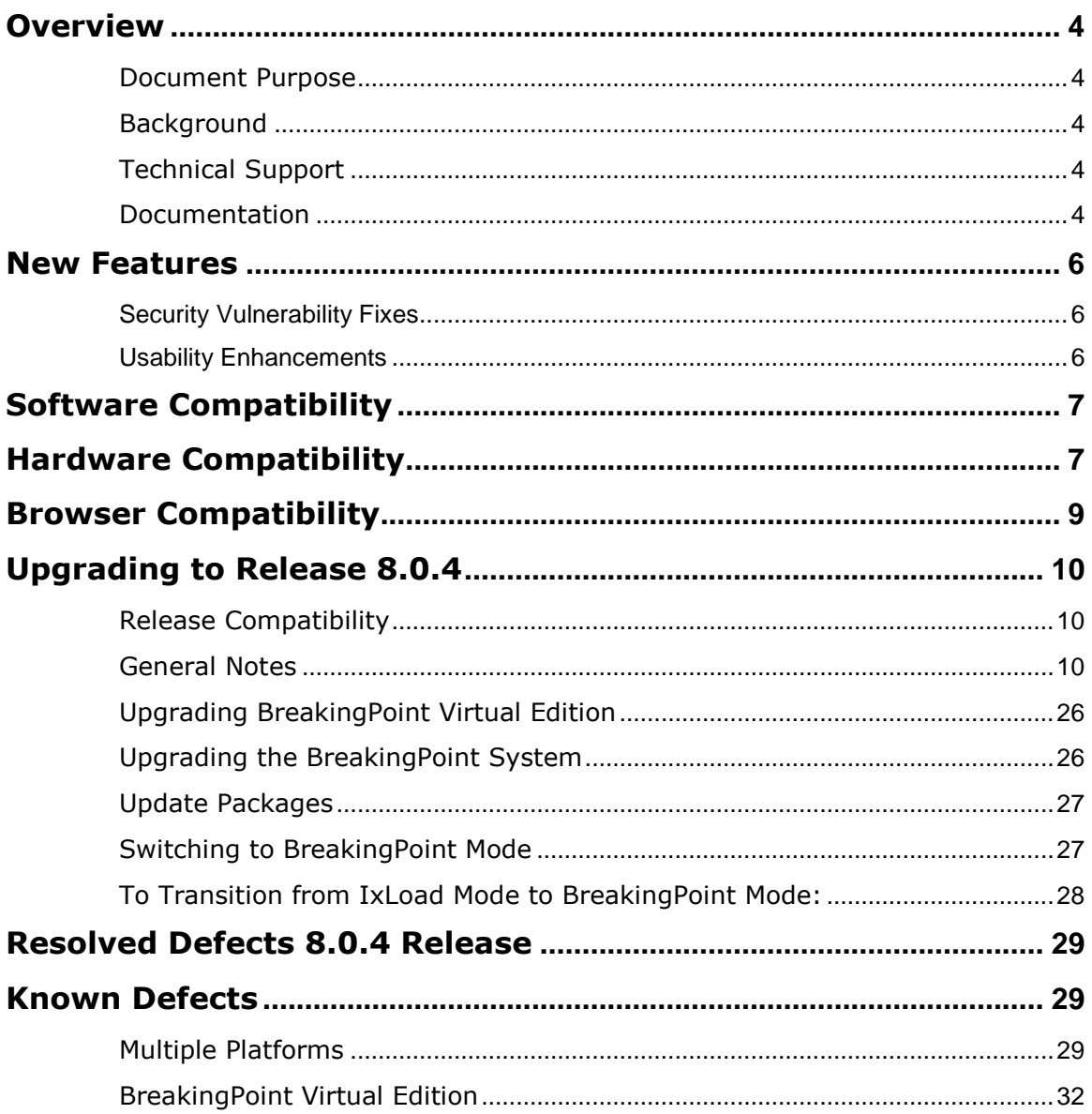

## <span id="page-3-0"></span>**Overview**

#### <span id="page-3-1"></span>**Document Purpose**

These release notes provide information regarding the Breaking Point 8.0.4 release. This includes information about new features, resolved SRs, known defects and workarounds (if available).

### <span id="page-3-2"></span>**Background**

Powered by Application and Threat Intelligence, BreakingPoint enables companies to maintain resilient IT infrastructures against escalating threats. Only BreakingPoint security and performance testing products stress and optimize endto-end IT infrastructures by creating real user actions with a blend of application and attack traffic including malware, mobile malware, DDoS, and more.

## <span id="page-3-3"></span>**Technical Support**

To contact the BreakingPoint Support team, e-mail them at [support@ixiacom.com](mailto:support@ixiacom.com) or call them at 1-818 595 2599.

#### <span id="page-3-4"></span>**Documentation**

The following table lists the latest documentation for all BreakingPoint products.

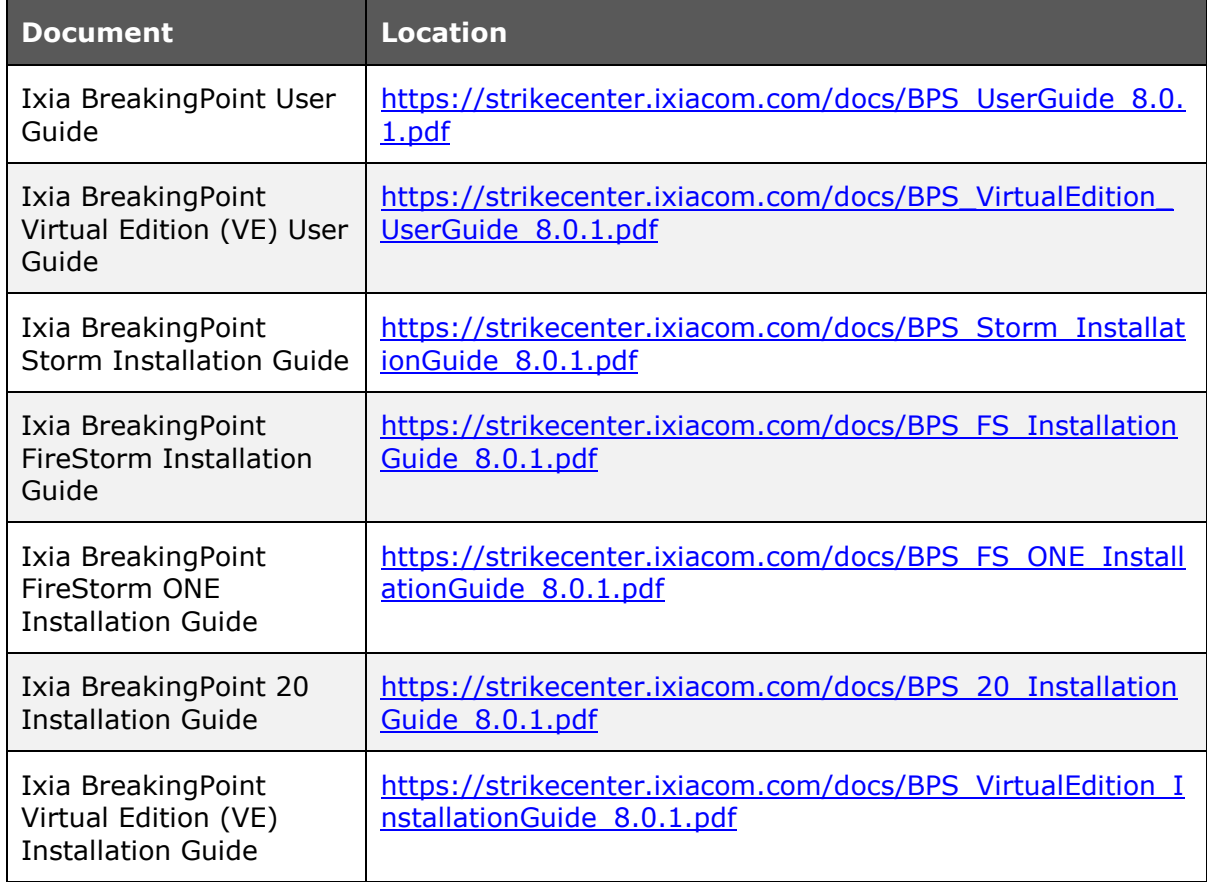

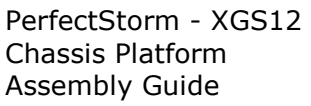

[http://www.ixiacom.com/support-services/product](../../www.ixiacom.com/support-services/product-support/user-guides_2523All_Software_-IxLoad)support/user-quides#All\_Software\_-IxLoad

## <span id="page-5-0"></span>**New Features**

BreakingPoint 8.0.4 is the first monthly firmware release that follows the last major firmware release, BreakingPoint 8.0.1. It includes the additional features listed below. These features will also be rolled into the next major firmware release, BreakingPoint 8.10.

#### **Security Vulnerability Fixes**

<span id="page-5-1"></span>The BreakingPoint 8.0.4 release addresses a series of security vulnerabilities. This improves the stability and security of BreakingPoint deployments.

The full list of addressed vulnerabilities is: CVE-2015-0204, CVE-2015-0292, CVE-2014-8176, CVE-2014-3513, CVE-2014-3567, CVE-2014-3566, CVE-2014-3568, CVE-2015-1788, CVE2015-1789, CVE-2011-3389, CVE-2015-1790, CVE-2015- 1791, CVE-2015-1792, CVE-2013-2566, and CVE-2015-2808.

#### **Usability Enhancements**

<span id="page-5-2"></span>BreakingPoint 8.0.4 continues an ongoing series of usability enhancements aimed to improve the overall user experience. Please see resolved defects for more details.

# <span id="page-6-0"></span>**Software Compatibility**

BreakingPoint 8.0.4 Firmware Release is a cross-platform release. Please review the following table to identify the software required for your hardware platform.

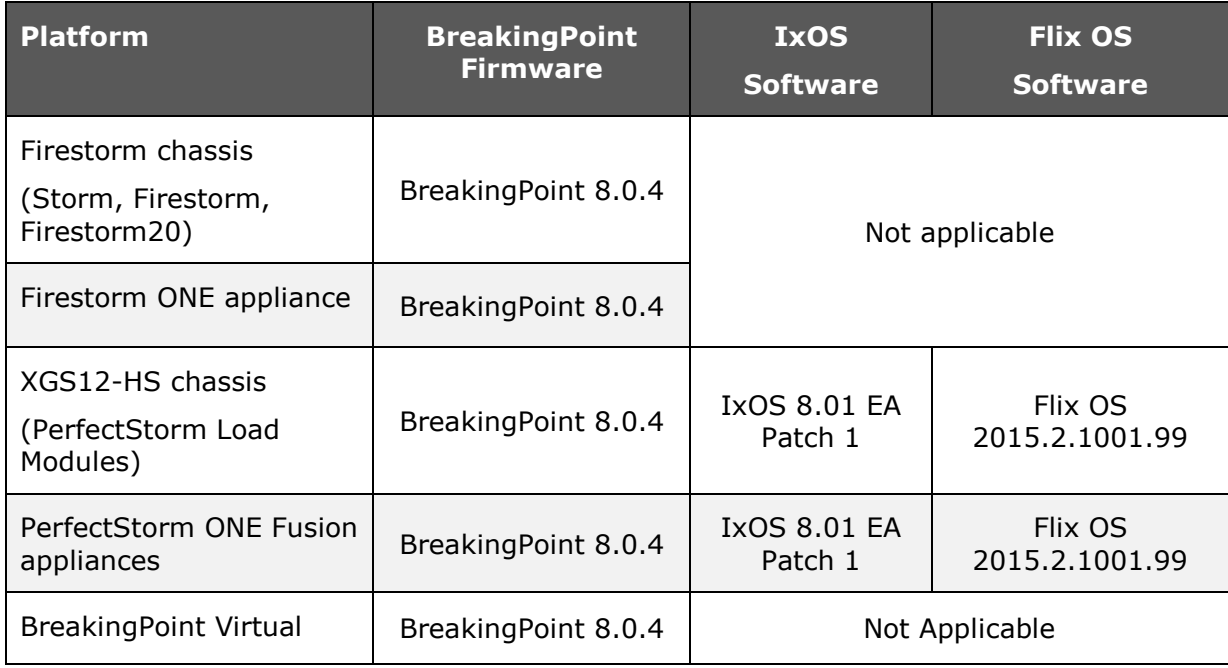

# <span id="page-6-1"></span>**Hardware Compatibility**

The BreakingPoint 8.0.4 Release is supported on all hardware platforms and BreakingPoint VE.

**3-slot Firestorm Chassis and Firestorm ONE appliance**

| <b>Part Number</b> | <b>Description</b>                                           |
|--------------------|--------------------------------------------------------------|
| 981-0001           | BreakingPoint Firestorm, 3-slot chassis                      |
| 981-0058           | BreakingPoint Firestorm ONE, 4-port 10/1 GigE SFP+ appliance |
| 982-0001           | BreakingPoint Firestorm 4-port 10/1GigE SFP+ blade           |
| 982-0021           | BreakingPoint System Controller                              |
| 982-0037           | BreakingPoint Storm, 1 GigE 4-port blade                     |
| 982-0026           | BreakingPoint Storm, 1 GigE 8-port blade                     |
| 982-0027           | BreakingPoint Storm, 10 GigE 4-port blade                    |
| 982-0040           | BreakingPoint Firestorm 20, 20-port 10/1GigE SFP+ blade      |

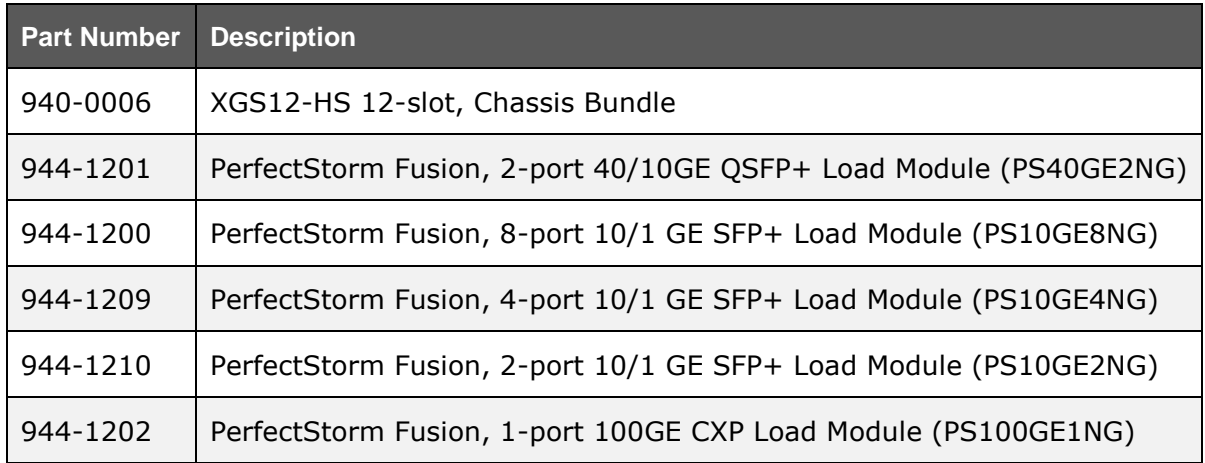

#### **12-slot XGS12 chassis and PerfectStorm Fusion Load Modules**

#### **PerfectStorm ONE Fusion Appliances**

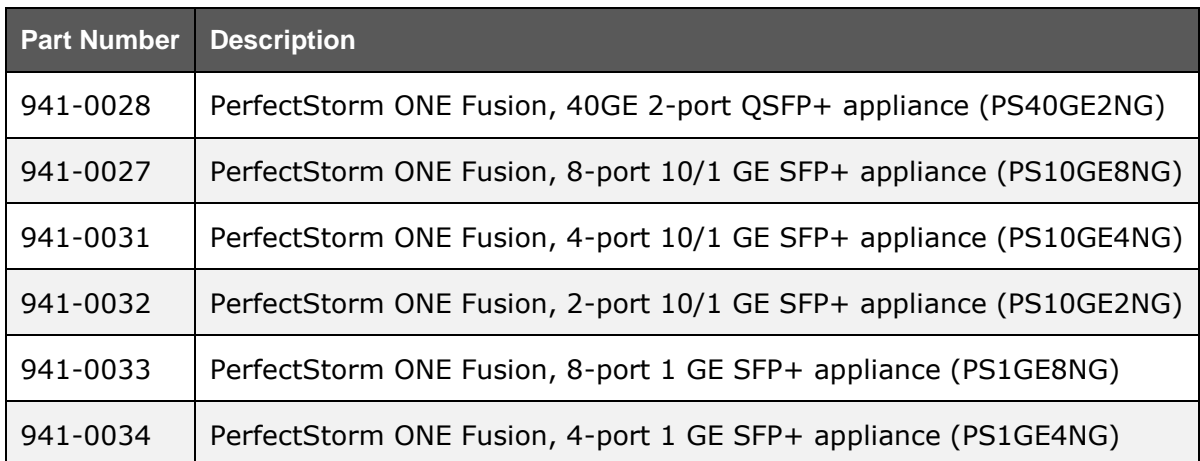

For PerfectStorm platform, please refer to the [Product Compatibility Matrix](../../www.ixiacom.com/support/product_compatibility_matrix/index.php) available on Ixia's website. An Ixia website account is required before accessing.

# <span id="page-8-0"></span>**Browser Compatibility**

Firmware Release 8.0.4 continues Ixia's transition to an HTML5-based architecture for the Ixia BreakingPoint user interface. Mac users with OS 10.8.2 can use Firefox or Google Chrome as their browser. Safari, Internet Explorer, Opera and beta versions of HTML browsers are not supported.

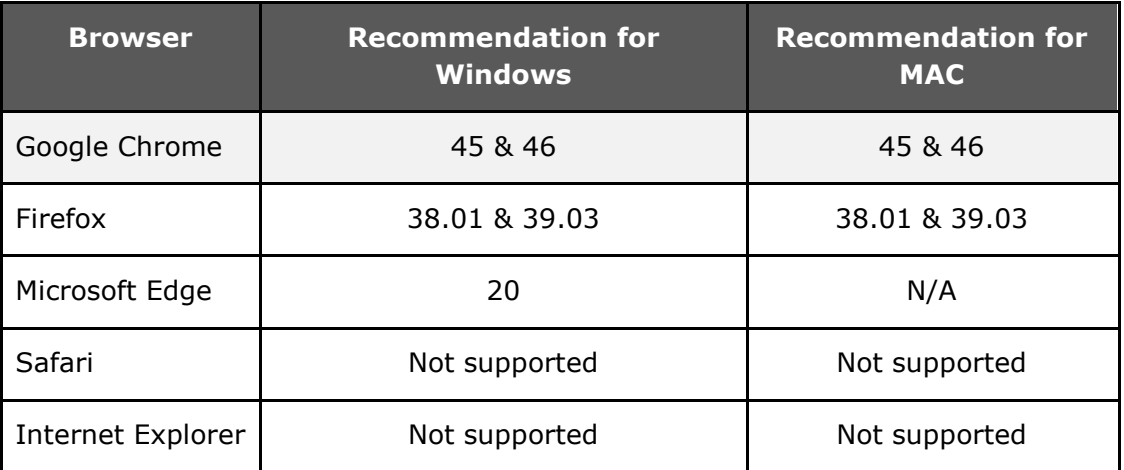

**Note:** In BreakingPoint 3.5.1, and higher releases, logging in to the management UI will not be allowed from HTML browsers that have a maximum SSL version setting that is limited to only sslv3 (ssl3).

# <span id="page-9-0"></span>**Upgrading to Release 8.0.4**

Before you upgrade to a new firmware release, please create a backup of your current system.

## <span id="page-9-1"></span>**Release Compatibility**

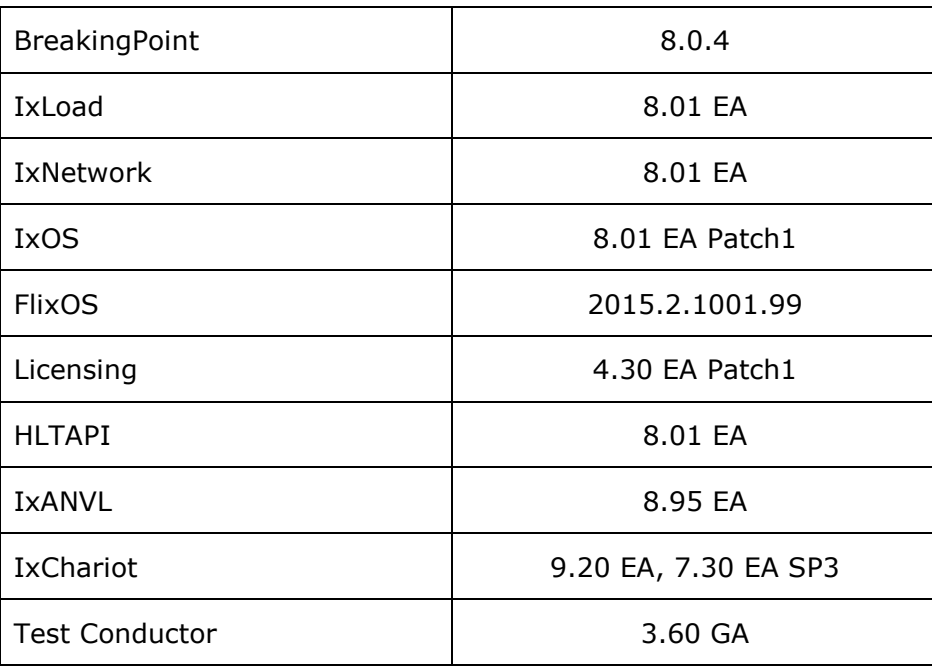

#### <span id="page-9-2"></span>**General Notes**

Specific instructions for installation on PerfectStorm and FireStorm systems are contained in the sections below.

#### **Backing Up the Ixia BreakingPoint to a NFS Server**

This example uses an Ubuntu Linux computer and the Ixia BreakingPoint system.

Starting from the Linux computer:

- 1. Download the required software
	- a. sudo apt-get install nfs-kernel-server portmap
	- b. sudo /etc/init.d/nfs-kernel-server start
- 2. Export the shared directory
	- a. sudo mkdir /var/nfs/
	- b. sudo chown nobody:nogroup /var/nfs
	- c. sudo chmod 777 /var/nfs
- 3. Allow Directory Exporting
	- a. sudo vi /etc/exports
- 4. Add the Following Line to /etc/exports
	- a. /var/nfs 12.33.44.555(rw,sync,no\_subtree\_check,insecure)
- 5. Export the Shared Directory

a. sudo exportfs -a

Setup NFS Backup on the Ixia BreakingPoint System

- 1. Log in to the Ixia BreakingPoint and navigate to **Database** within the Ixia Web Apps (Administration > System Settings).
- 2. Run the **Defragment Database** option (this may take some time to complete).

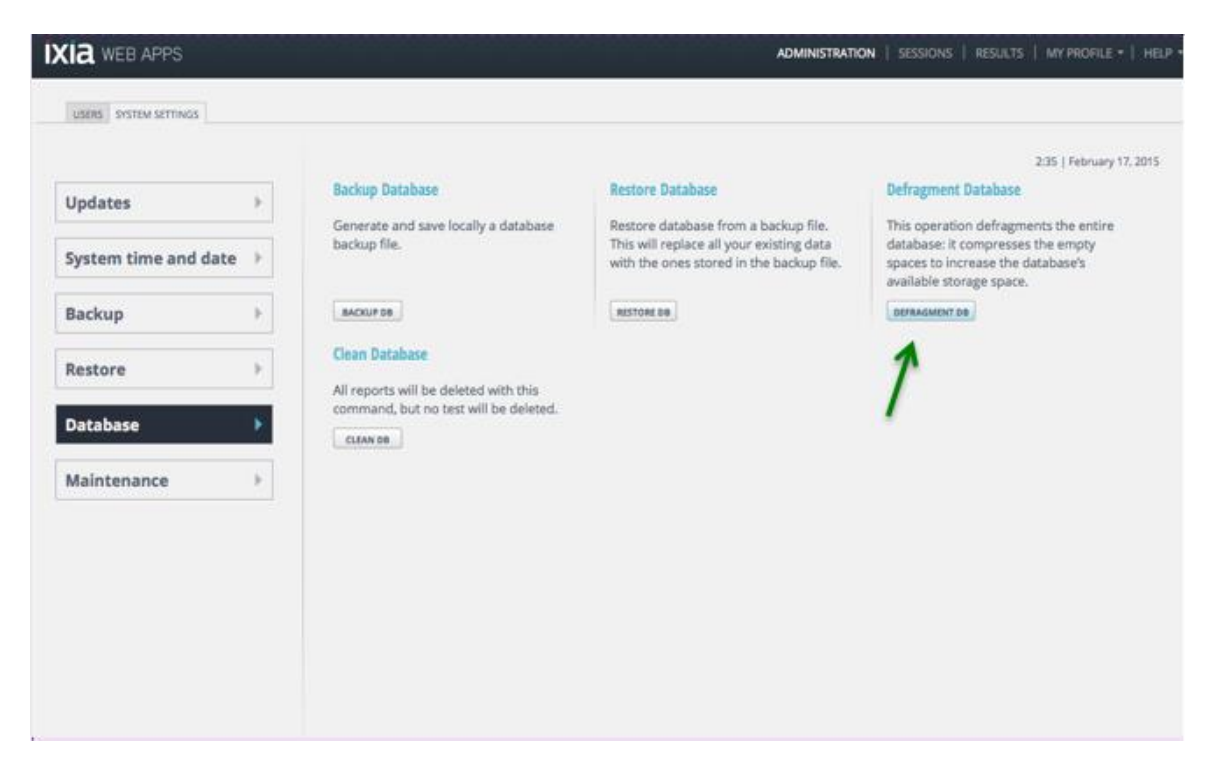

3. Log in to the Ixia BreakingPoint and navigate to **Backup** within the Ixia Web Apps:

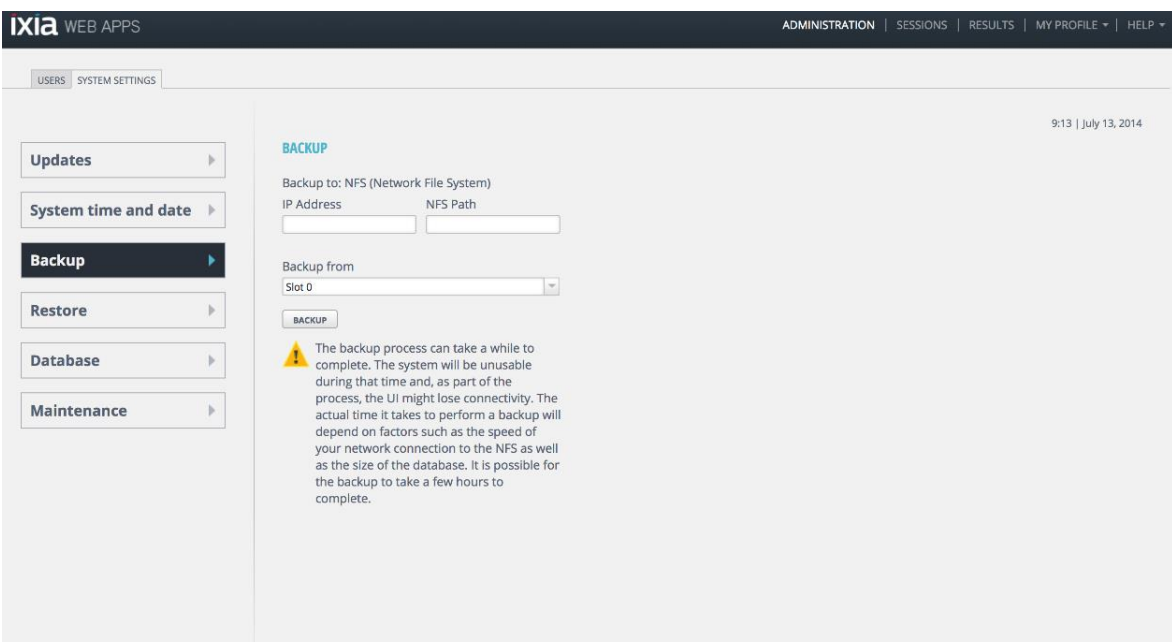

- 4. Enter the IP address of the NFS Server and the Location of the Shared Directory:
	- a. (example) IP Address: 12.33.44.55
	- b. (example) NFS Path: /var/nfs

c. (example) Backup From: Slot 0

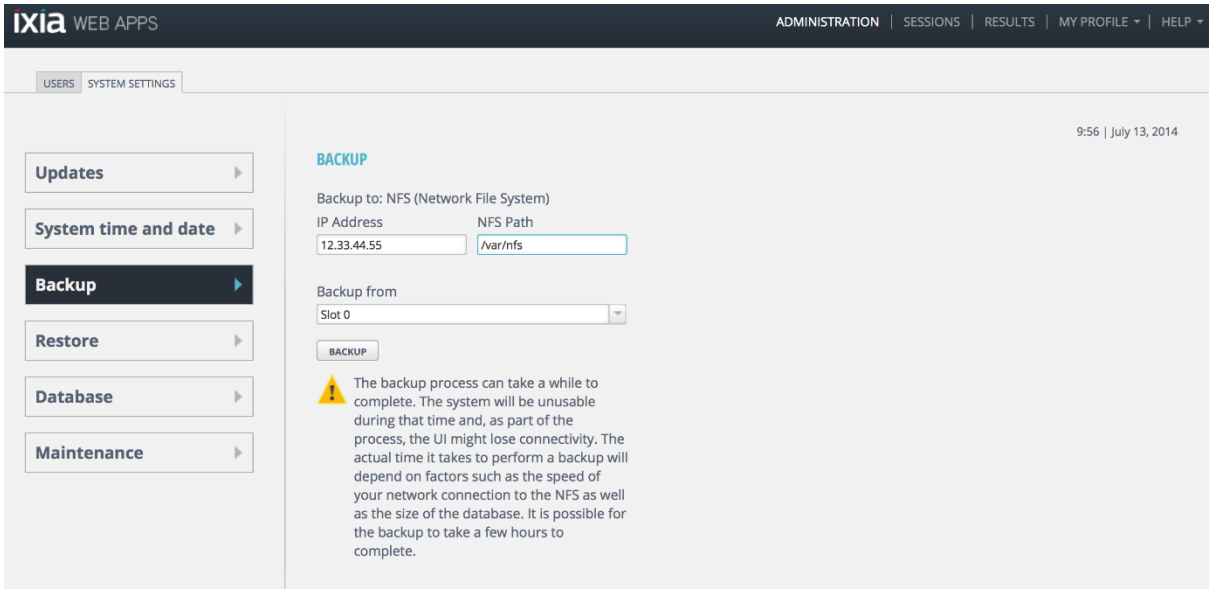

#### **Installation on BreakingPoint FireStorm**

Ixia strongly recommends that you create backups of your system before upgrading to the 8.0.4 Firmware release *and* after upgrading to the 8.0.4 Firmware release.

**Note:** After upgrading to 3.4.1 and above, Backup and Restore to USB is supported on Firestorm and Firestorm ONE.

The table below describes the steps that are required to upgrade to 8.0.4 from earlier BreakingPoint Firmware releases.

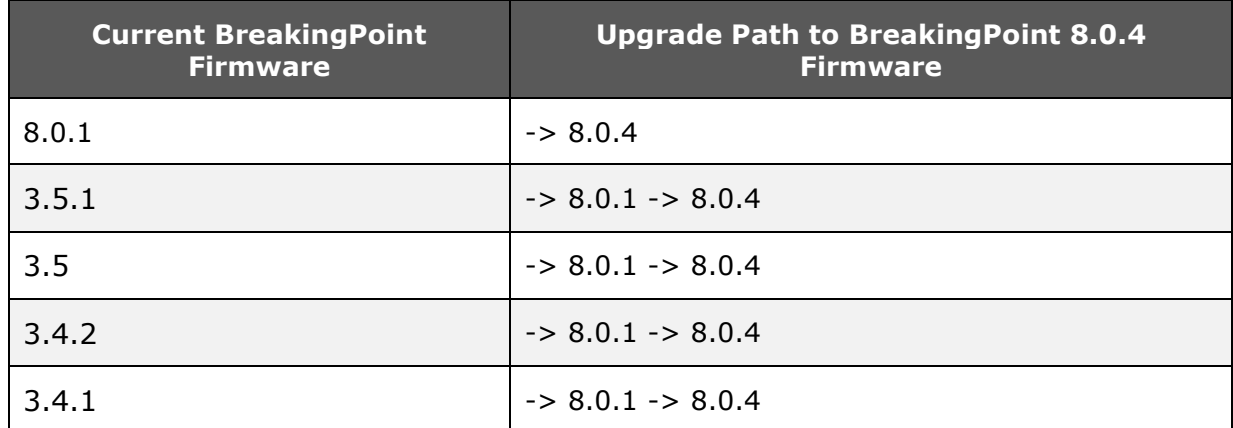

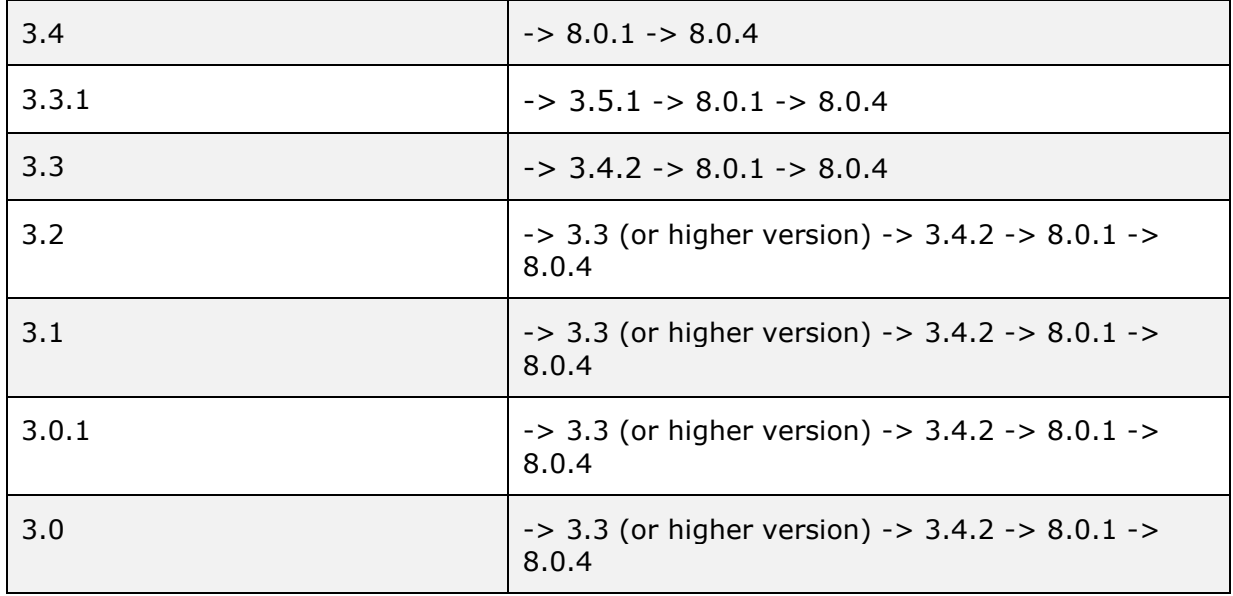

**Note:** During an update from 3.0, the user may encounter the following system error: "Nov 21 16:03:54 localhost [dbchecker] database connection not functional, restarting". This is a normal occurrence. Ignore the message and continue with the upgrade.

After upgrading the FireStorm system to version 8.0.4, you must restart the system in order for all of the subsystems to initialize.

Upgrading multi-blade FireStorm systems to Release 8.0.4, requires installation of the new firmware to all Firestorm blades. For example, if the Ixia BreakingPoint software needs to upgrade a Firestorm in slots 0, 1, and 2, all blades must be checked before upgrading. The FireStorm in slot 0 will upgrade at a relatively shorter time than the Firestorms in slots 1 and 2.

#### **Installation on XGS12-HS Chassis and PerfectStorm ONE Fusion Appliances**

To install BreakingPoint 8.0.4, you must perform the following steps:

- 1. Upgrade the FLIX OS to version 2015.2.1001.99.
- 2. Upgrade the IxOS version to 8.01 EA Patch 1
- 3. Upgrade BreakingPoint software to firmware 8.0.4.
- 4. After the BreakingPoint software upgrade has completed, we recommend that you perform a backup.

## **Upgrading FLIX OS**

In order to install BreakingPoint 8.0.4 on a XGS12-HS chassis the operating system running the chassis controller must be updated to FLIX OS 2015.2.1001.99. The update procedure is described in a document named, "FlixOS-2015.2.1001.99 Upgrade Guide", which is available on the **StrikeCenter** [BreakingPoint](../bps/osupdates) OS Updates site.

**Note:** New PerfectStorm and PerfectStorm ONE systems currently shipped to customers do not require a FLIX OS update. The systems ship with the latest FLIX OS version. Customers who currently use the PerfectStorm system must upgrade the FLIX OS.

## **Upgrading IxOS 8.01 EA Patch 1**

Software and Installation Instructions are located at the following location:

[http://support.ixiacom.com/support-overview/product-support/downloads](../../support.ixiacom.com/support-overview/product-support/downloads-updates/versions/21)[updates/versions/21](../../support.ixiacom.com/support-overview/product-support/downloads-updates/versions/21)

**Note:** The version numbers displayed in the images below may differ from the version numbers that are displayed when you upgrade IxOS 8.01 EA Patch 1.

**Note:** BUG1354074: A Stop Error (Blue Screen) may occur while upgrading IxOS due to a Microsoft Windows issue. A Microsoft hotfix is available to resolve this issue, see [Windows Update kb2675806.](../../https@support.microsoft.com/en-us/kb/2675806)

#### **Starting From the Windows VM:**

- 1. Open Remote Desktop and Login to the Ixia Windows VM.
- 2. Copy the IxOS executable to the Desktop.
	- a. You may need to copy the \*.exe file onto the Ixia Windows VM.
	- b. The file can be directly downloaded on the VM using the link above.
	- c. If no direct network access to ixiacom exists, then a shared file system with the Ixia Windows VM is needed to gain access to the VM.
- 3. Stop IxExplorer and IxServer.
	- a. Use a graceful shutdown, File -> Exit
- 4. Run  $*$  exe.

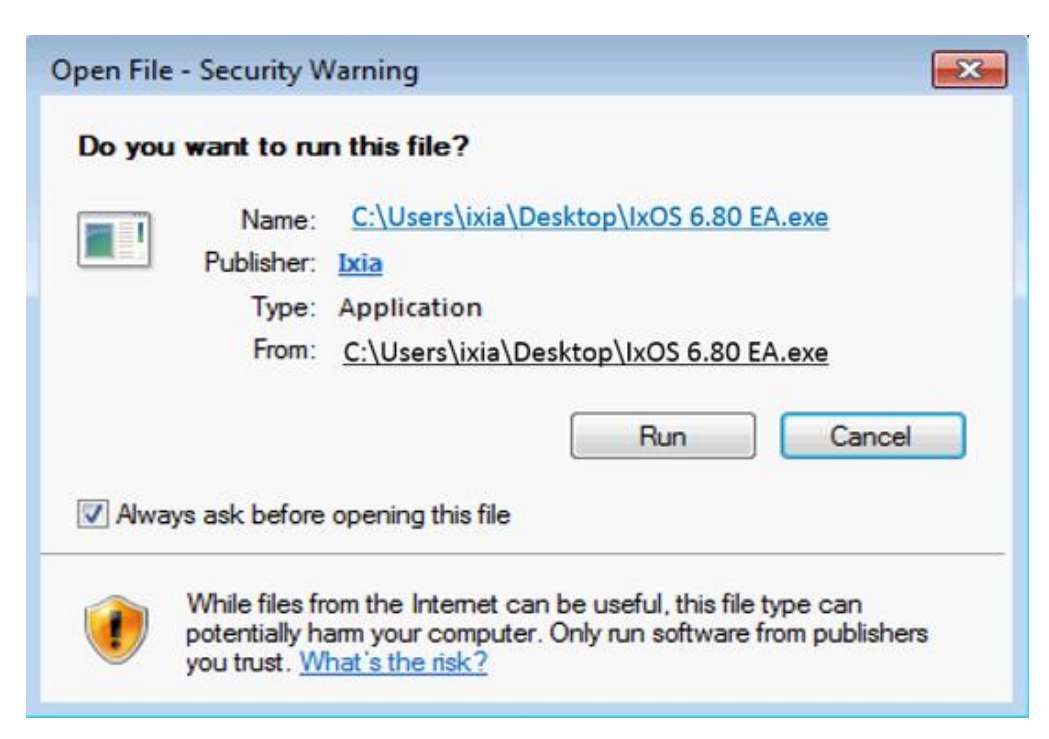

5. Click the **Run** button.

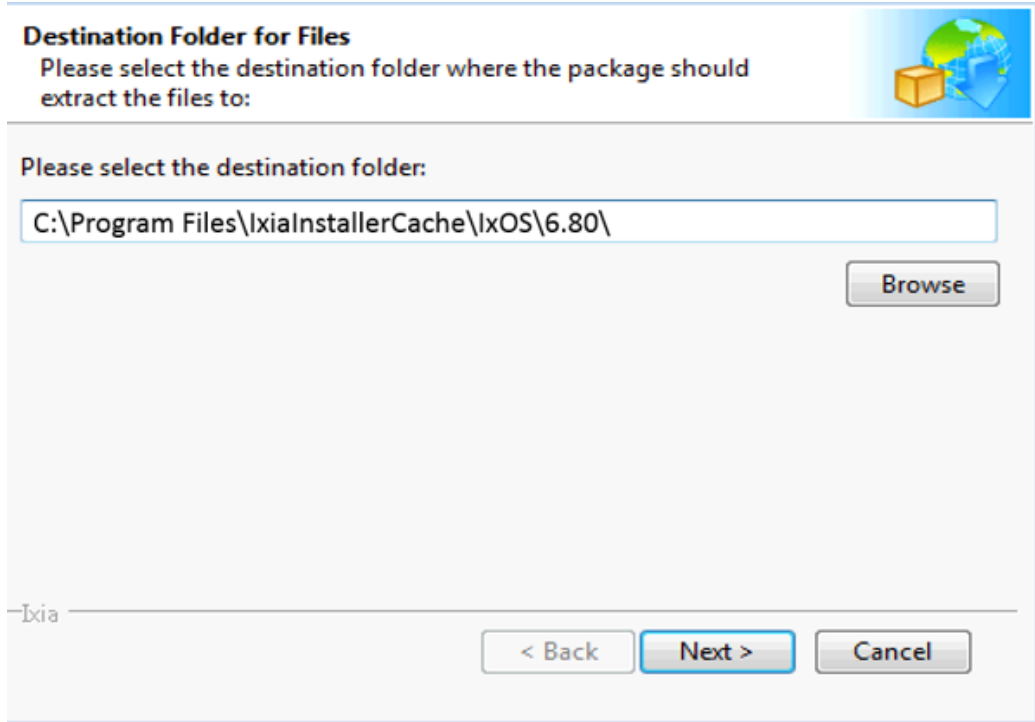

6. Accept the Default Destination Folder for the Installation. Click **Next**.

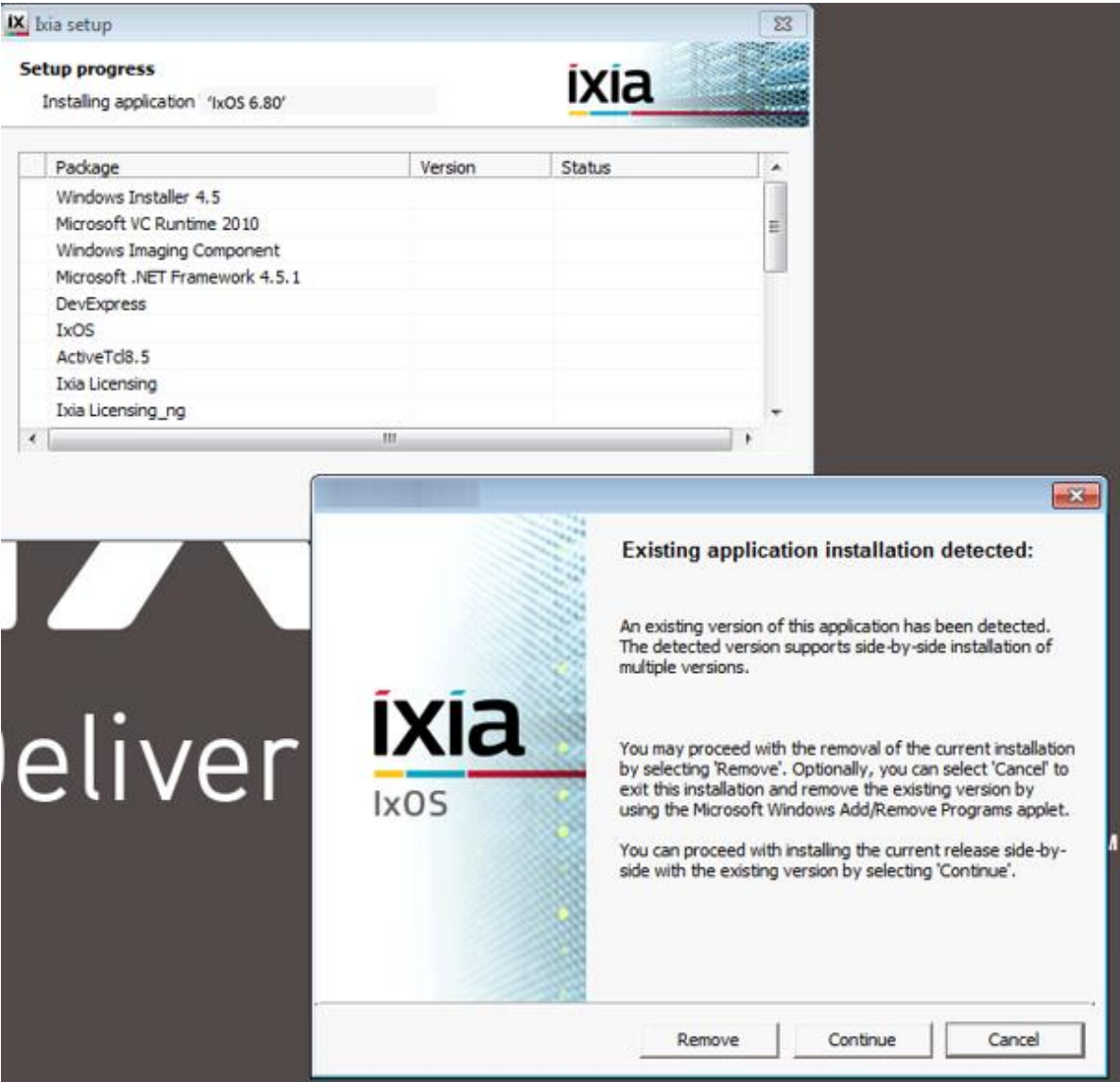

a. Select **Continue** on the "**Existing application Installation detected**:" window.

![](_page_16_Picture_0.jpeg)

#### 7. Click **Next** on the "**Welcome to the Setup for IxOS x.xx.."** window.

![](_page_16_Picture_59.jpeg)

8. Accept the License Agreement, then click **Next**.

![](_page_17_Picture_35.jpeg)

- 9. Set Client and Server to install and "**This feature, and all sub features, will be installed on local hard drive**", then click **Next**.
	- a. Note: TCL server install is optional.

![](_page_18_Picture_23.jpeg)

10.Select the following option: "**Add to Startup Programs.(Typical)",** then click **Next**.

![](_page_19_Picture_38.jpeg)

11.After some essential components complete installation, the IxOS server will be ready to install, click **Install**.

![](_page_19_Picture_2.jpeg)

12.After several minutes of installation, new IxOS application links will be copied to the desktop.

![](_page_20_Picture_27.jpeg)

![](_page_20_Picture_1.jpeg)

13.After the installation has completed, click **Finish**.

![](_page_21_Picture_31.jpeg)

14.The system will ask the user to reboot the Windows VM.

- 15.After the Windows VM reboots IxServer will start automatically and will continue setting up the system hardware.
	- a. Note: Starting IxServer the first time after installation will be slower and may take more than 10 minutes for each slot to be prepared to run with the new IxOS version.

![](_page_22_Picture_16.jpeg)

16.The image above shows an example of an IxServer that has completed initialization.

![](_page_23_Picture_0.jpeg)

17.Then open IxExplorer and make sure that it is the same version as IxServer.

- a. In the **IP Address** field, type: **localhost**
- b. **Click OK.**

Saving the configuration for a later time is optional, we selected **No**  for this example.

![](_page_24_Picture_44.jpeg)

- 18.IxExplorer will show the status of the blades connected to the chassis along with the mode they are running in.
	- a. Seeing a green status indicator for Chassis indicates the blade is communicating with IxServer.
	- b. Green Ports indicate Link Up status.
	- c. Red Ports indicate Link Down status.

## <span id="page-25-0"></span>**Upgrading BreakingPoint Virtual Edition**

**Note:** You must have BreakingPoint VE controller version 3.4.2 or higher to perform this upgrade.

- 1. Download the BreakingPoint Virtual Edition VM update file.
- 2. Log in to the Ixia BreakingPoint VE System.
- 3. Navigate to **ADMINISTRATION -> SYSTEM SETTINGS -> UPDATES**.
- 4. Select **UPDATE SYSTEM** and then see the image below.
	- a. After you have created a backup of your vController, select the, **I already created a backup,** option.
	- b. **Browse** to the location of the BreakingPoint VE update file and select **OK** to start the update.

![](_page_25_Picture_178.jpeg)

- 5. The BreakingPoint VE update will take 15-20 minutes to complete.
- 6. To verify that the update has been installed, see the version information in the **Installed Applications** section of the **UPDATES** tab.

#### <span id="page-25-1"></span>**Upgrading the BreakingPoint System**

To update the Ixia BreakingPoint System.

- 1. Download the required Ixia BreakingPoint image.
- 2. Log in to the Ixia BreakingPoint System.
- 3. Navigate to **ADMINISTRATION -> SYSTEM SETTINGS -> UPDATES**.
- 4. Select **UPDATE SYSTEM** (see **figure 1** below).
- 5. Browse to the location of the BreakingPoint update file and select **OK**.
- 6. The BreakingPoint update will take 30-45 minutes to complete.

## <span id="page-26-0"></span>**Update Packages**

The Application and Threat Intelligence (ATI) program provides updates every 2 weeks ensuring delivery of the industry's most up to date application and threat intelligence.

We recommend that customers install the latest ATI update since some BreakingPoint issues are resolved by installing ATI updates (see **Update Packages** in **figure 1** below). ATI Update Packages are obtained from the ATI Strike Center at: [https://strikecenter.ixiacom.com/bps/strikepacks.](../bps/strikepacks)

![](_page_26_Picture_108.jpeg)

**Figure 1: Ixia WEB APPS Start Page**

#### <span id="page-26-1"></span>**Switching to BreakingPoint Mode**

All PerfectStorm Fusion load modules (blades) are capable of operating in IxLoad or BreakingPoint mode. When booting up, all PerfectStorm Fusion load modules default to IxLoad mode.

**Note:** Load modules retain the mode they were in prior to being rebooted.

On PerfectStorm (XGS12-HS), a red square in the upper right corner of the load module on the Device Status screen indicates that the module is in IxLoad mode. A green square indicates that the module is in BreakingPoint mode. On PerfectStorm ONE, the text "IxLoad Mode" at the bottom left side of the chassis on the Device Status screen indicates that the unit is in IxLoad mode. The text "Settings" indicates that the PerfectStorm ONE unit is in BreakingPoint mode.

#### <span id="page-27-0"></span>**To Transition from IxLoad Mode to BreakingPoint Mode:**

- 1. Click a port on the load module to begin the transition process. The **Reboot Slot** window will display.
- 2. Change the Slot Option setting to **Mode**. Select **BreakingPoint Mode** or **BreakingPoint L2/L3 Mode**.
- 3. Click **Apply** and wait for the mode change to complete.

**Note:** The transition from IxLoad mode to BreakingPoint mode takes approximately three minutes for each load module.

**Note:** To transition multiple load modules to BreakingPoint mode on PerfectStorm, each load module must be allowed to completely transition before the mode change process for the next load module can begin. Transitioning multiple modules simultaneously is prohibited.

# <span id="page-28-0"></span>**Resolved Defects 8.0.4 Release**

The following tables list defects from previous releases that have been resolved. If you have any concerns or questions regarding the defects listed here, please contact the BreakingPoint support team at **[support@ixiacom.com](mailto:support@ixiacom.com)** or call them at 1-818 595-2599.

![](_page_28_Picture_144.jpeg)

# <span id="page-28-1"></span>**Known Defects**

The following section details the known defects of Firmware Release 8.0.4. Workarounds are listed for each defect if they are available. If you have any concerns or questions regarding the defects listed here, please contact the BreakingPoint support team at [support@ixiacom.com](mailto:support@ixiacom.com) or call them at 1-818 595 2599.

## <span id="page-28-2"></span>**Multiple Platforms**

![](_page_28_Picture_145.jpeg)

![](_page_29_Picture_201.jpeg)

![](_page_30_Picture_186.jpeg)

![](_page_31_Picture_180.jpeg)

## <span id="page-31-0"></span>**BreakingPoint Virtual Edition**

![](_page_31_Picture_181.jpeg)

![](_page_32_Picture_161.jpeg)